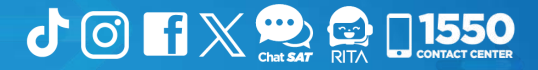

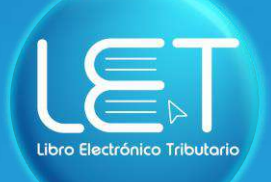

### Manual Sistema de Libros Electrónicos Tributarios —LET para Profesional Liberal

**Elaborado por Departamento de Normatividad de Atención al Contribuyente. Intendencia de Atención al Contribuyente**

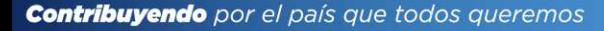

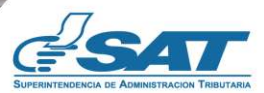

### Introducción

Este documento es una guía de uso del «Sistema de Libros Electrónicos Tributarios —LET—», que la Superintendencia de Administración Tributaria —SAT— pone a disposición de las personas individuales inscritas como tipo de contribuyente Profesional Liberal, afiliadas al Régimen General del Impuesto al Valor Agregado —IVA— e Impuesto Sobre la Renta —ISR— Opcional Simplificado Sobre Ingresos de Actividades Lucrativas, con el objetivo de proporcionarles orientación en el uso del sistema que tiene como propósito facilitar el registro de los documentos tributarios emitidos y recibidos por los contribuyentes, así como, la generación del libro de compras y/o servicios adquiridos y del libro de ventas y/o servicios prestados.

### Condiciones de uso

Antes de iniciar con el uso del Sistema de Libros Electrónicos Tributarios — LET—, lee cuidadosamente el siguiente manual de usuario para realizar correctamente el procedimiento del llenado y generación de los libros:

#### Requerimientos técnicos:

- 1 Contar con acceso a Internet.
- Contar con acceso a la Agencia Virtual. **2**
- Se recomienda utilizar navegador *Google Chrome.* **3**

#### Aclaraciones generales:

- Todos los campos con (\*) dentro del sistema son de llenado obligatorio. **1**
- **2** En el libro de ventas y/o servicios prestados, debes seleccionar los campos que se te piden, de lo contario no te permitirá que realices el cierre del libro.
- **3** En el libro de compras y/o servicios adquiridos, si así lo consideras, podrás realizar el cierre del libro sin haber seleccionado los documentos recibidos.

**II**

# Índice

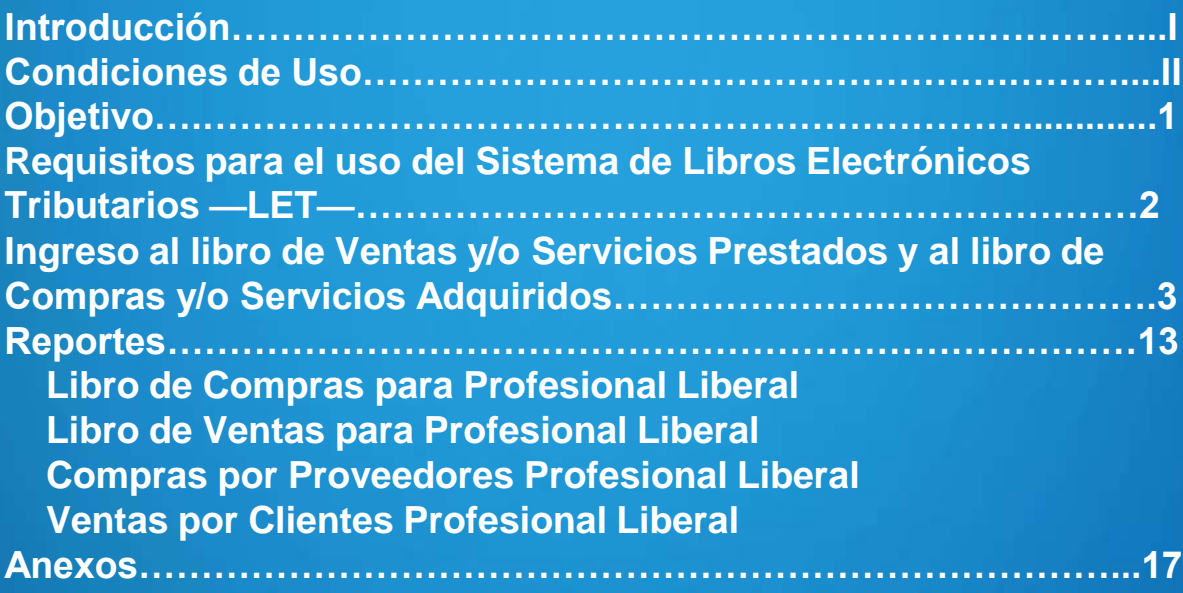

## Objetivos

- Guiar al usuario sobre el uso adecuado del Sistema de Libros Electrónicos Tributarios —LET—.
- Mostrar como generar el resumen de las ventas y/o servicios prestados y la propuesta de declaración del Impuesto Sobre la Renta —ISR— Opcional Simplificado, que sirve de insumo para el llenado de la declaración del ISR Opcional Mensual.
- Asesorar sobre la generación del resumen de las compras y/o servicios adquiridos y la propuesta de la declaración del Impuesto al Valor Agregado —IVA— Régimen General que sirve de insumo para el llenado de la declaración mensual del IVA General.
- Dirigir los pasos para generar el reporte del libro de compras y/o servicios adquiridos y el libro de ventas y/o servicios prestados, así como reportes auxiliares de sus compras y sus ventas.

## Requisitos

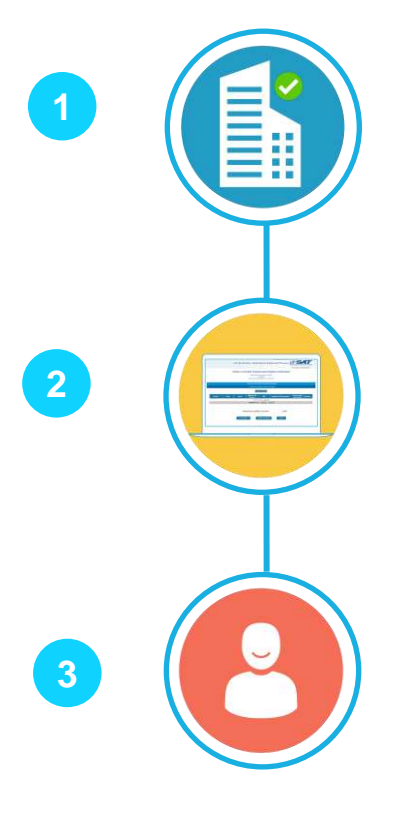

Contar con establecimiento en estado **Activo**.

Contar con libros computarizados de compras y de ventas en estado **Activo**.

Aplica para persona individual, inscrita como tipo de contribuyente Profesional Liberal con afiliación al Impuesto al Valor Agregado —IVA— Régimen General e Impuesto Sobre la Renta —ISR— Opcional Simplificado Sobre Ingresos de Actividades Lucrativas.

Ingreso al libro de Ventas y/o Servicios Prestados y de Compras y/o Servicios Adquiridos

Ingresa al **Portal SAT** y selecciona el icono de **Agencia Virtual.**

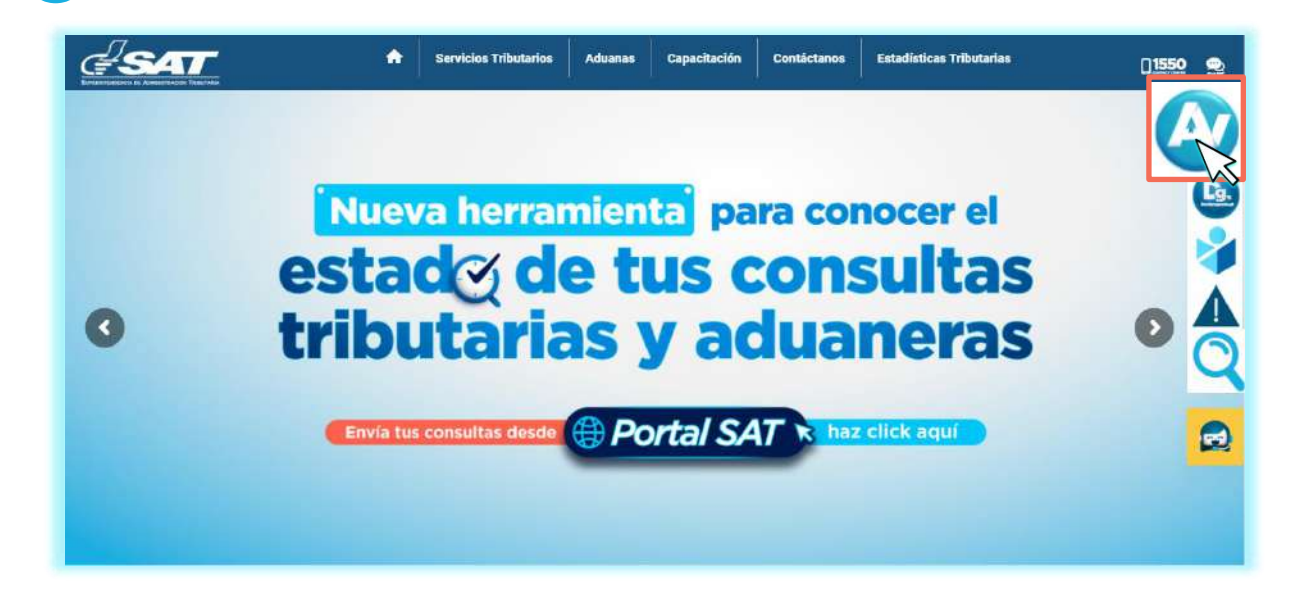

**1**

**2** Digita tu usuario, contraseña y presiona **INICIAR SESIÓN** para ingresar**.**

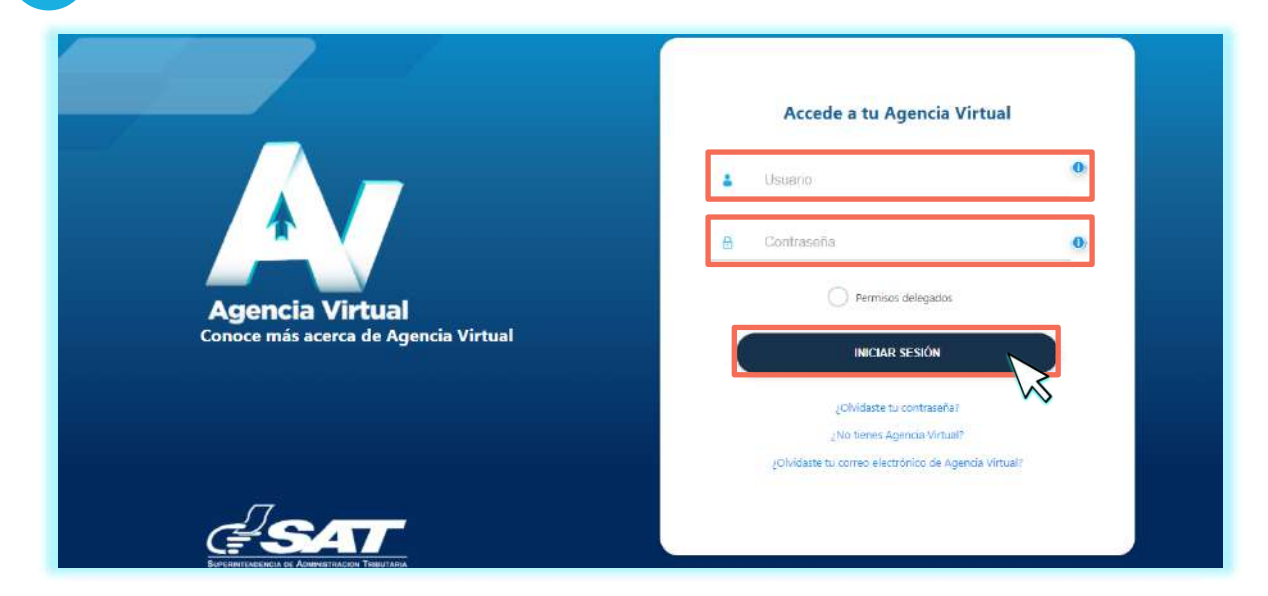

#### Selecciona **Servicios Tributarios** opción **Libros Electrónicos Tributarios —LET—. 3**

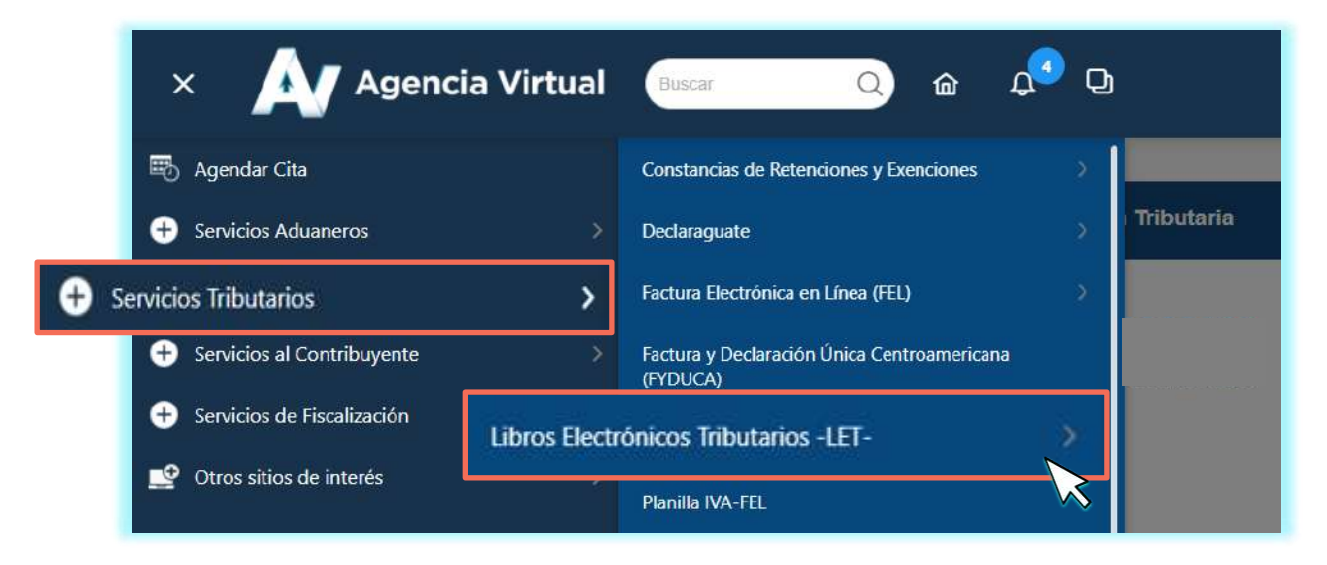

#### **4**

#### Presiona la opción **LET para Profesional Liberal.**

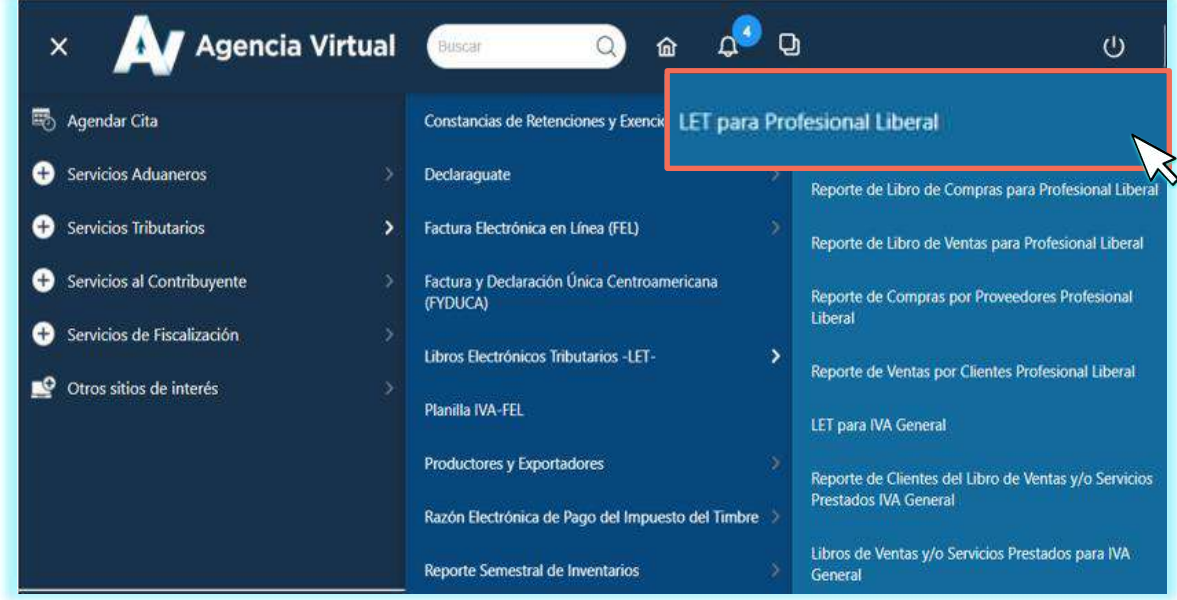

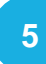

#### **5** Selecciona **Año, Mes e Ingresar.**

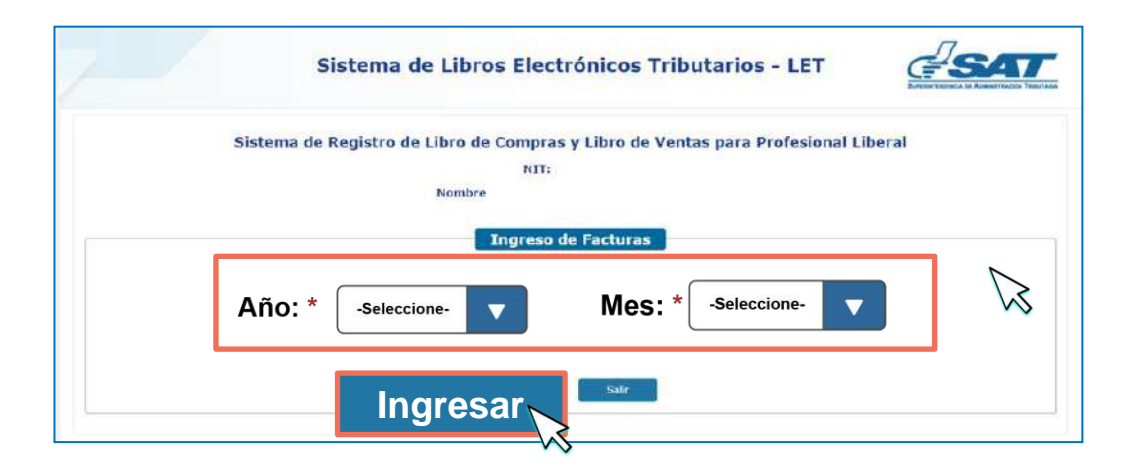

#### **NOTA:**

**2. Ingresa el NIT según corresponda.** mostrará un mensaje indicando si desea modificar el registro de este período, en caso sea esto Si al seleccionar el período este corresponde a uno generado previamente, el sistema te lo que quieres hacer, presiona ««Si», caso contrario, selecciona «No».

**6**

El sistema te muestra el **Ingreso de Facturas de Ventas y/o Servicios Prestados Profesional Liberal.**

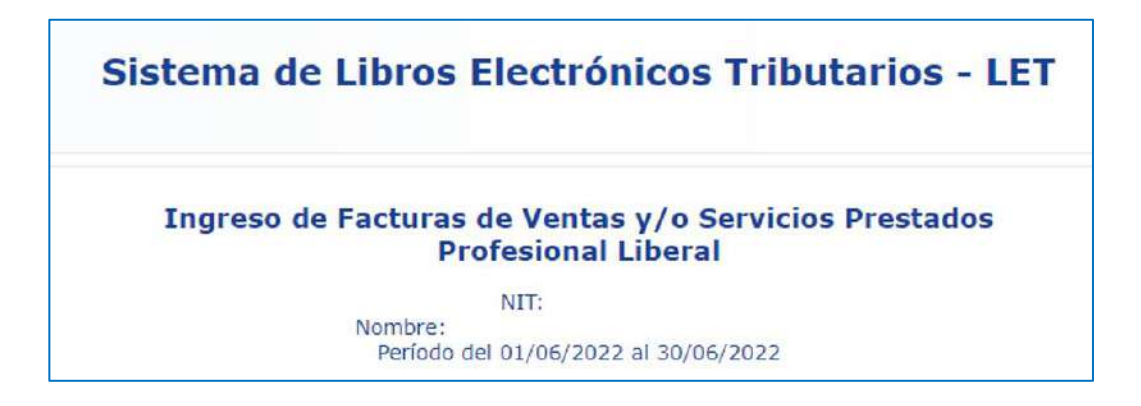

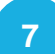

**7** Se te muestra en pantalla el **Detalle de Facturas Electrónica Emitidas.**

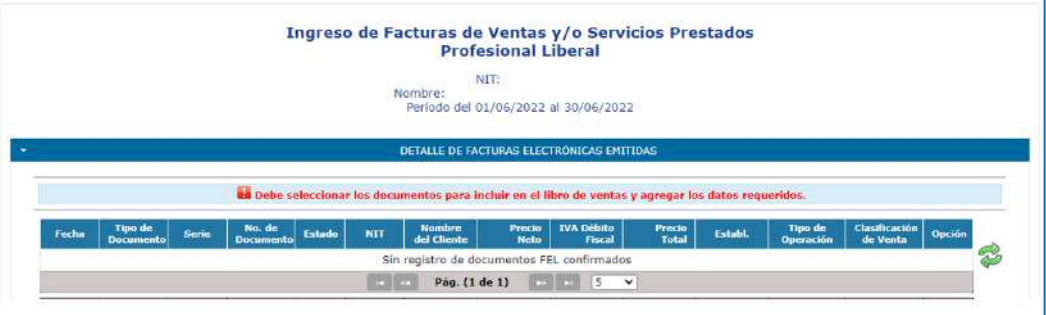

#### **NOTAS:**

- El sistema te muestra todas las FEL emitidas en el período seleccionado. En caso de que no te las muestre, selecciona el icono **Refrescar**  $\cdot$  y el sistema actualizará la información.
- El sistema te da la opción de **Editar** el registro seleccionado.

**8**

**2. Ingresa el Si cuentas con resoluciones de documentos en papel en estado activo por el** período seleccionado, el sistema te muestra el apartado **Detalle de Facturas en Papel Emitidas**, selecciónalo si requieres reportar información**.**

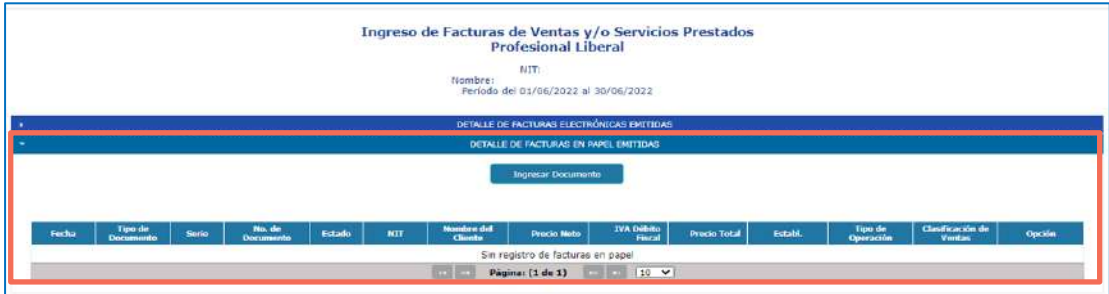

**9**

Presiona el botón **Ingresar Documentos** para que el sistema te despliega las casillas que debes completar**.**

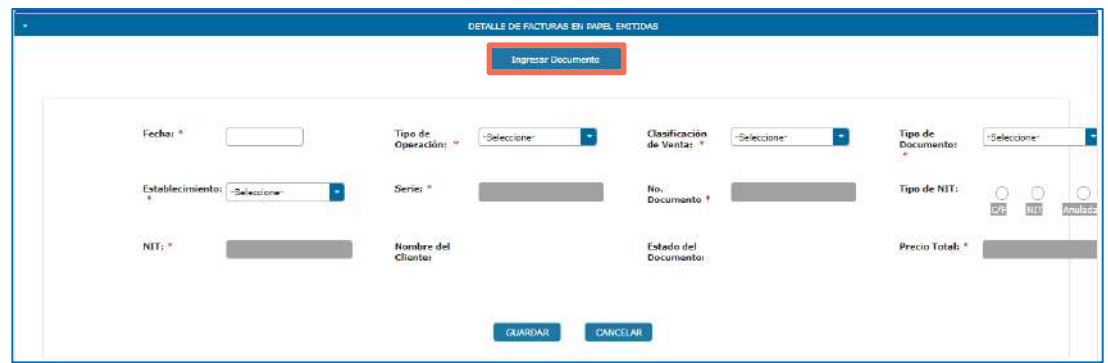

**<sup>10</sup>** Al finalizar el ingreso de documentos emitidos en **ventas**, selecciona el botón **Cierre de ventas.**

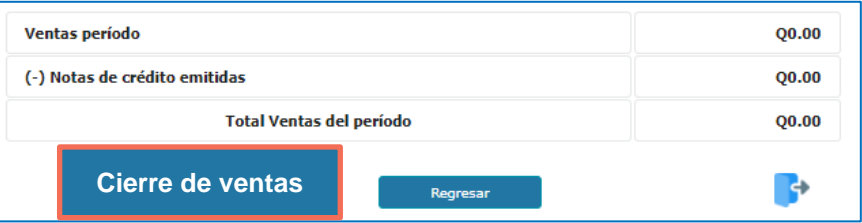

#### **NOTAS:**

- Si realizas el cierre sin movimiento, se te consultará «¿Desea realizar cierre de ventas sin movimiento?» y ¿Desea genera el resumen y el libro de ventas?, de acuerdo con lo que necesitas realizar, elige las opciones «Si» o «No». Para finalizar el cierre presiona «Si».
- Si es la primera vez que usas el libro, el sistema te solicitará que ingreses el número del último folio utilizado, **no podrás modificar este datos posterior a su resguardo**.

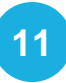

Al realizar el cierre de ventas y la generación del libro, el sistema te muestra el **Resumen del Libro de Ventas para Profesional Liberal.**

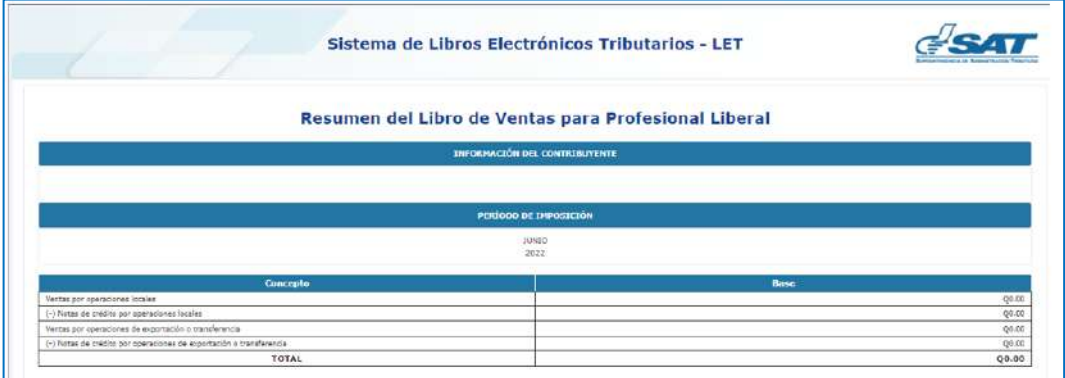

#### **NOTA:**

Al pie del resumen encontraras el botón **Generar Propuesta de Declaración de ISR**, selecciónalo y el sistema te desplegará la información correspondiente.

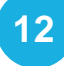

**12** Cuando el sistema te muestre la **Propuesta de Declaración de ISR Opcional Mensual**, también visualizarás el botón **Ir a Compras**, el cual debes seleccionar para continuar**.**

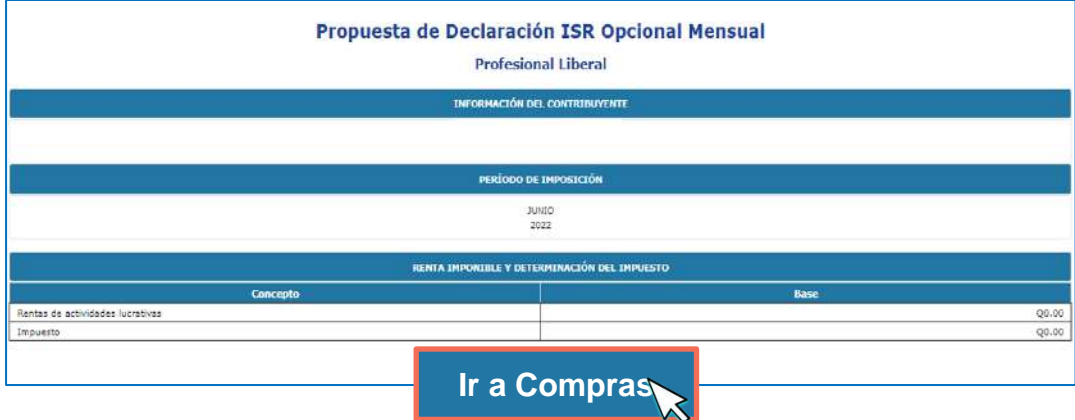

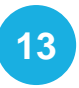

El sistema te muestra el **Ingreso de Facturas de Compras y/o Servicios Adquiridos Profesional Liberal.**

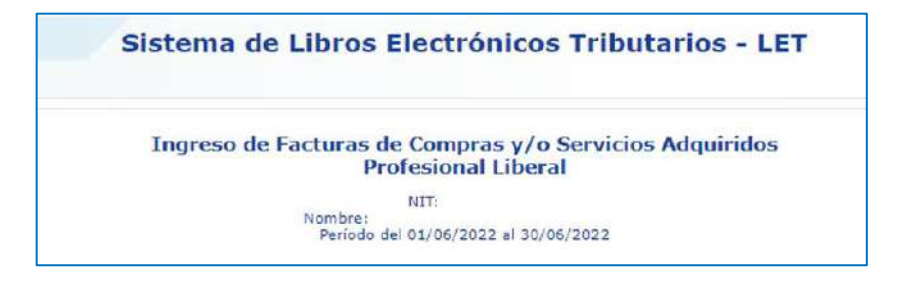

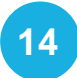

**<sup>14</sup>** Se te muestra el apartado **Detalle Facturas Electrónicas Recibidas** conteniendo las FEL recibidas, selecciona lo que deseas reportar**.**

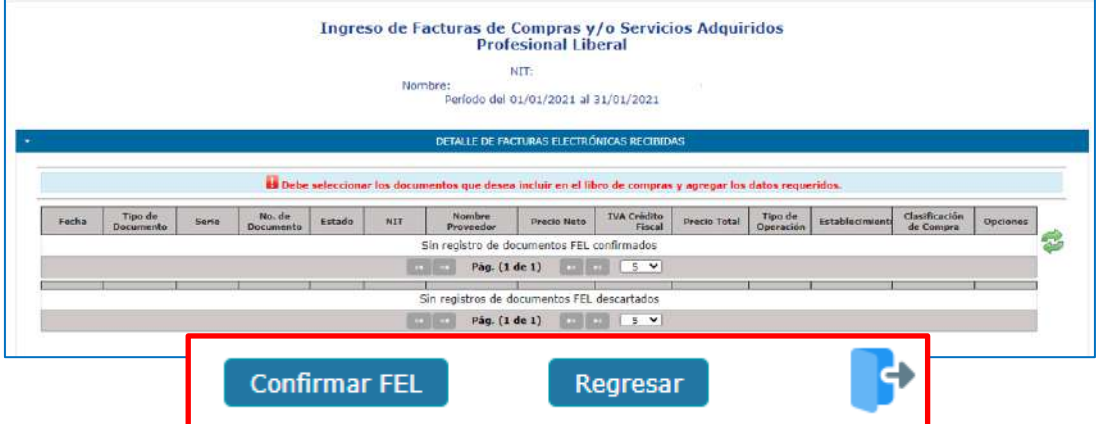

#### **NOTAS:**

- El sistema te muestra todas las FEL recibidas en el período seleccionado. En caso de que no las muestre, selecciona el icono **Refrescar** y el sistema actualizará la información.
- Si cuentas con documentos en papel que requieras reportar, selecciona el botón **Confirmar FEL** y te muestra el mensaje ¿Desea ingresar información de documentos en papel recibidos? Selecciona «Si».

**15**

En pantalla se te muestra el apartado **Detalle de Facturas en Papel Recibidas**, selecciona el botón **Ingresar Documento** y completa las casillas que se te piden**.**

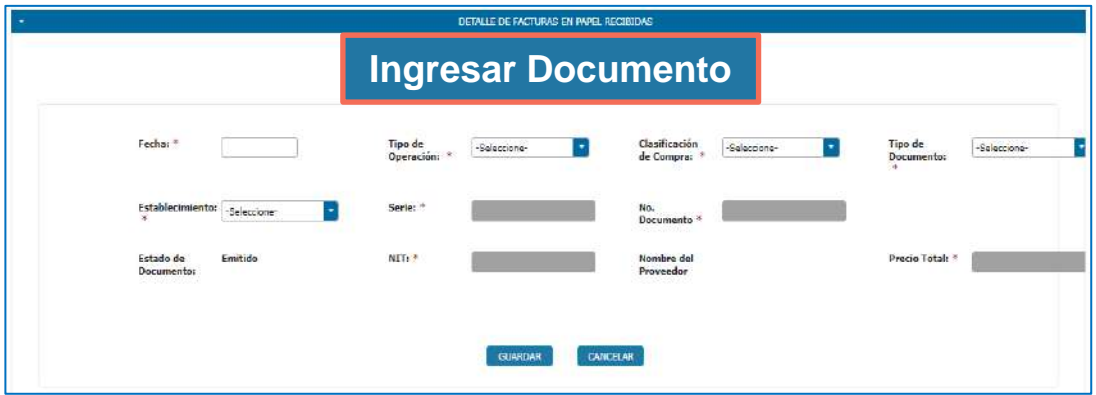

**<sup>16</sup>** Al finalizar el ingreso de documentos recibidos en **compras**, selecciona el botón **Cierre de Compras.**

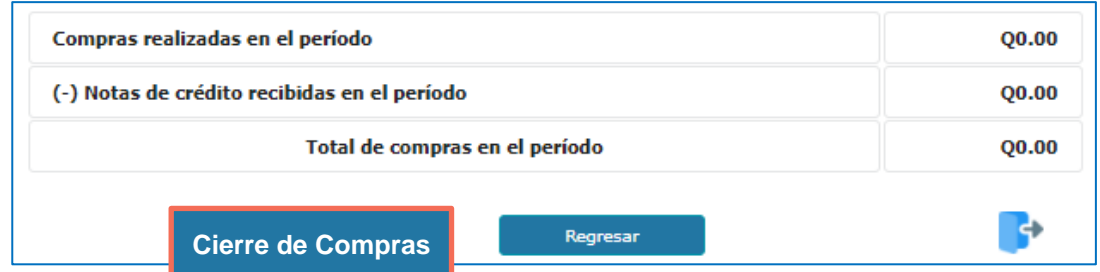

#### **NOTAS:**

- Si realizas el cierre sin movimiento, se te consultará «¿Desea cerrar compras y/o servicios recibidos sin movimiento?» y ¿Desea genera el resumen y el Libro de Compras?, de acuerdo con lo que necesitas realizar, elige las opciones «Si» o «No». Para finalizar el cierre presiona «Si».
- Si es la primera vez que usas el libro, el sistema te solicitará que ingreses el número del último folio utilizado, **no podrás modificar este datos posterior a su resguardo**.

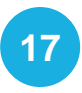

Al realizar el cierre de compras y la generación del libro, el sistema te **17** muestra el **Resumen del Libro de Compras para Profesional Liberal.**

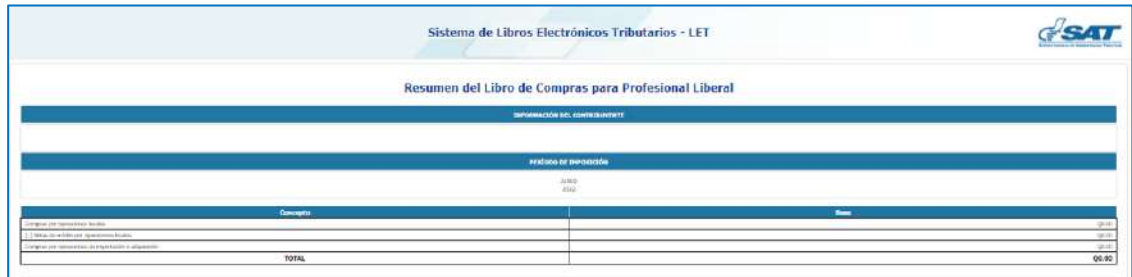

#### **NOTA:**

Al pie del resumen encontraras el botón **Generar Propuesta de Declaración de IVA**, selecciónalo y el sistema te desplegará la información correspondiente.

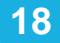

**18** Cuando el sistema te muestre la **Propuesta de Declaración de IVA Mensual**, también visualizarás el botón **Ir a Declaraguate** e icono **Salir**, selecciona el que requieras**.**

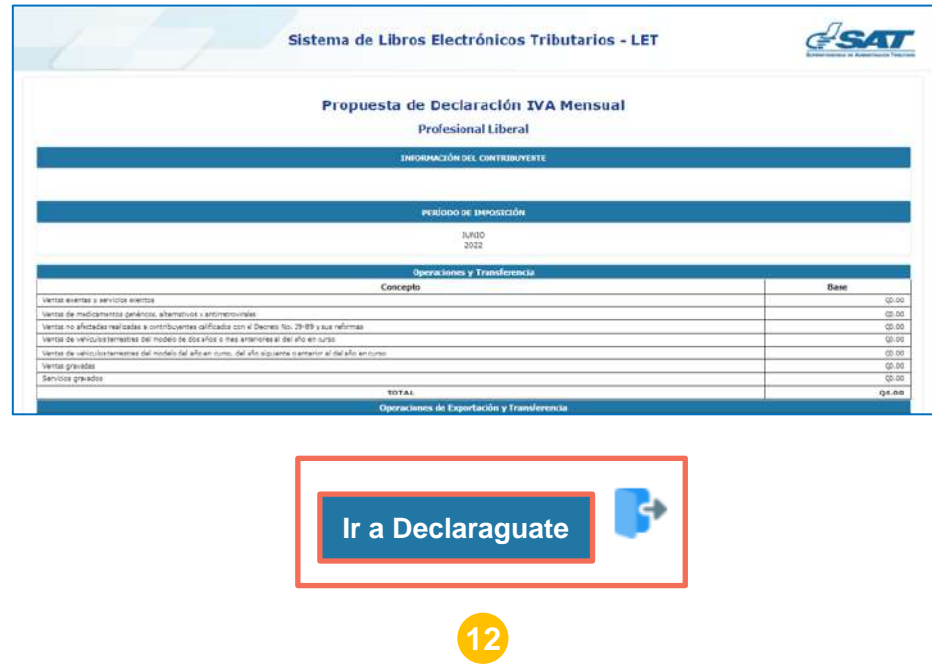

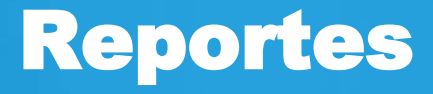

- **Libro de Compras para Profesional Liberal**
- **Libro de Ventas para Profesional Liberal**
- **Compras por Proveedores Profesional Liberal**
- **Ventas por Clientes Profesional Liberal**

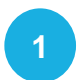

Dentro de tu Agencia Virtual, los Reportes los ubicarás en **Servicios Tributarios.**

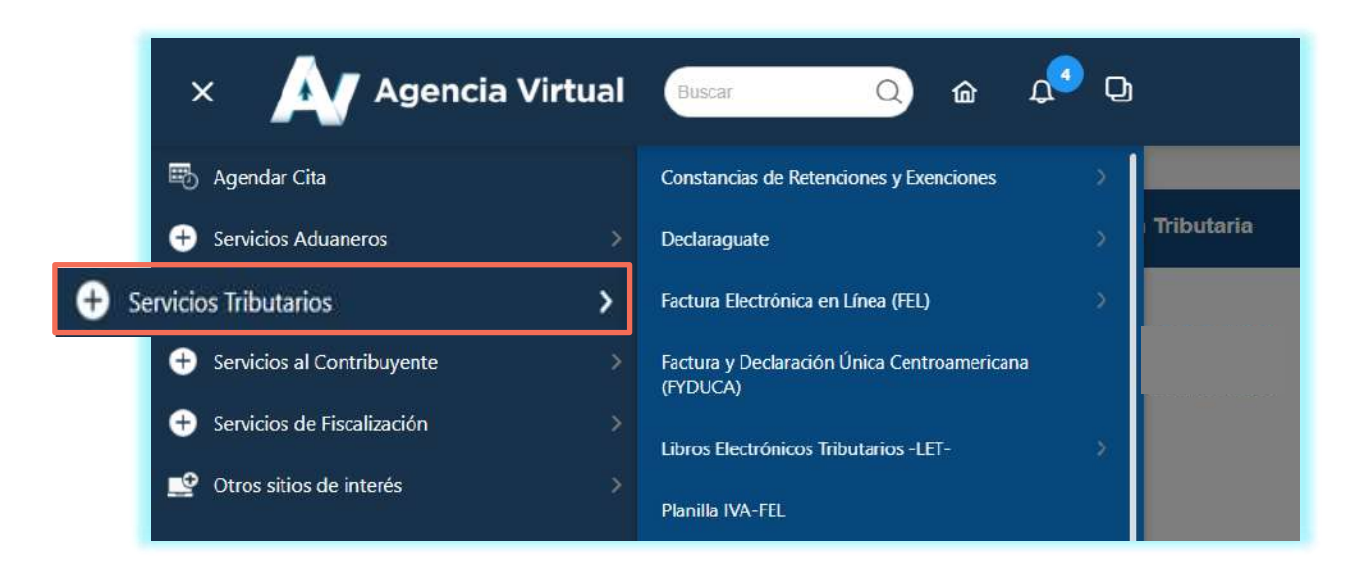

#### **2** Selecciona la opción **Libros Electrónicos Tributarios —LET—.**

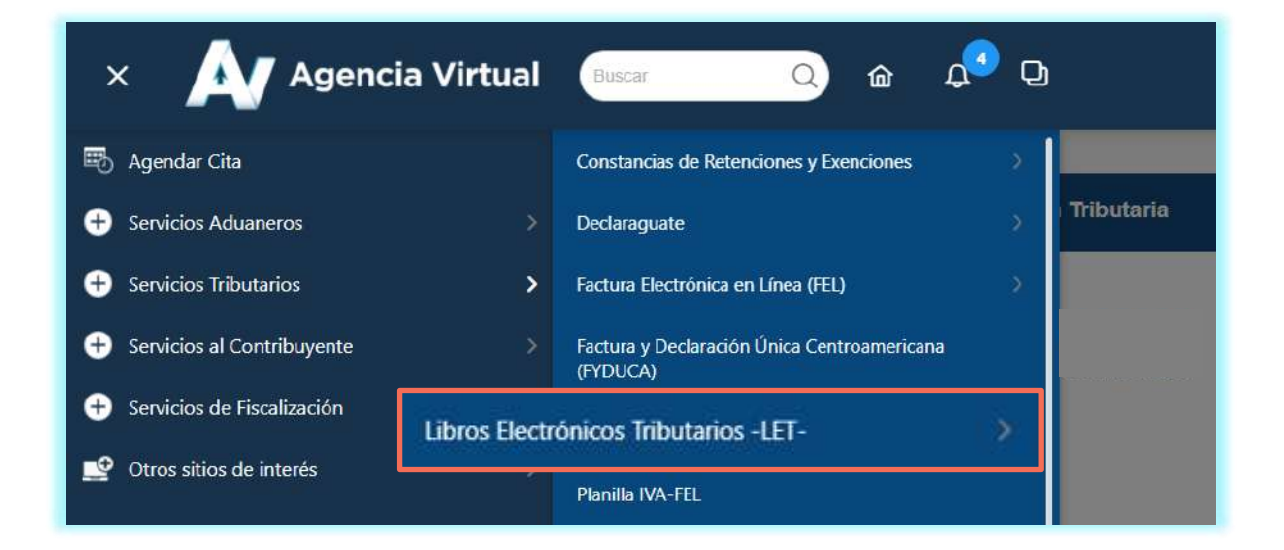

**3**

Encontrarás las opciones **Reporte de Libro de Compras para Profesional Liberal , Reporte de Libro de Ventas para Profesional Liberal, Reporte de Compras por Proveedores Profesional Liberal** y **Reporte de Ventas por Clientes Profesional liberal** selecciona el que requieras**.**

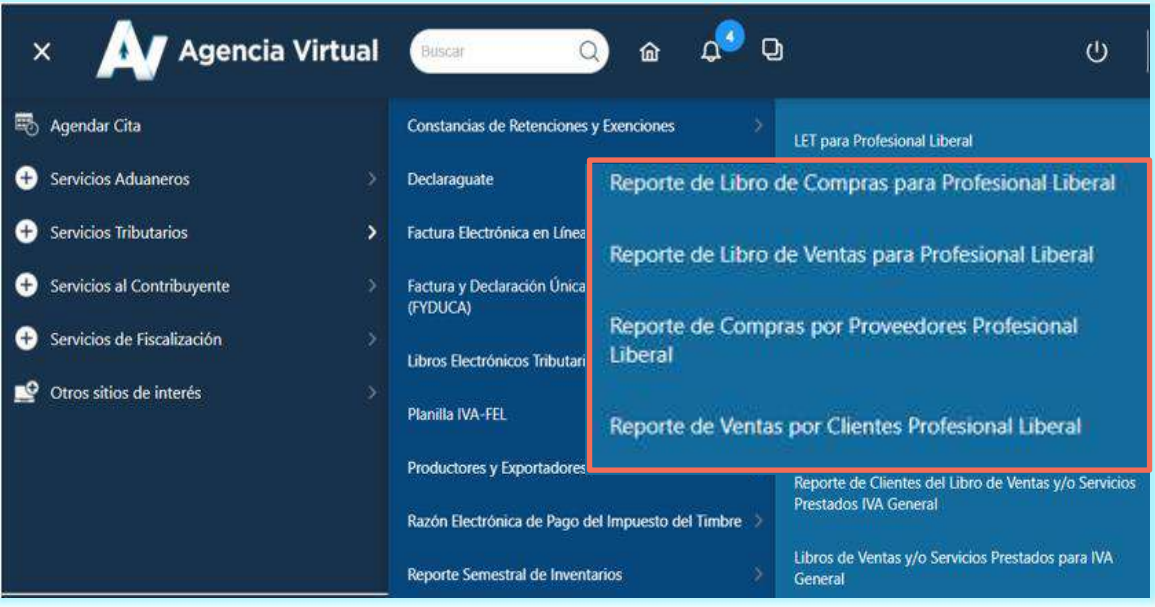

Selecciona **Año, Mes, Establecimiento** y **Buscar.**

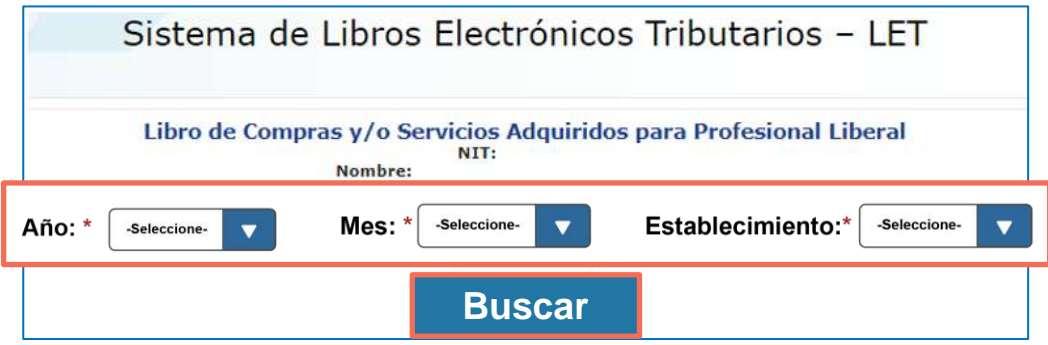

#### **NOTAS:**

**4**

- La opción **Establecimiento** se te solicitara únicamente para el reporte de Libro de Compras y/o Servicios Adquiridos y Libro de Ventas y/o Servicios Prestados.
- Únicamente muestra los años y meses en los que realizaste el cierre y generación del resumen en el ingreso.

#### **5** Se muestra en la pantalla la información del período seleccionado**.**

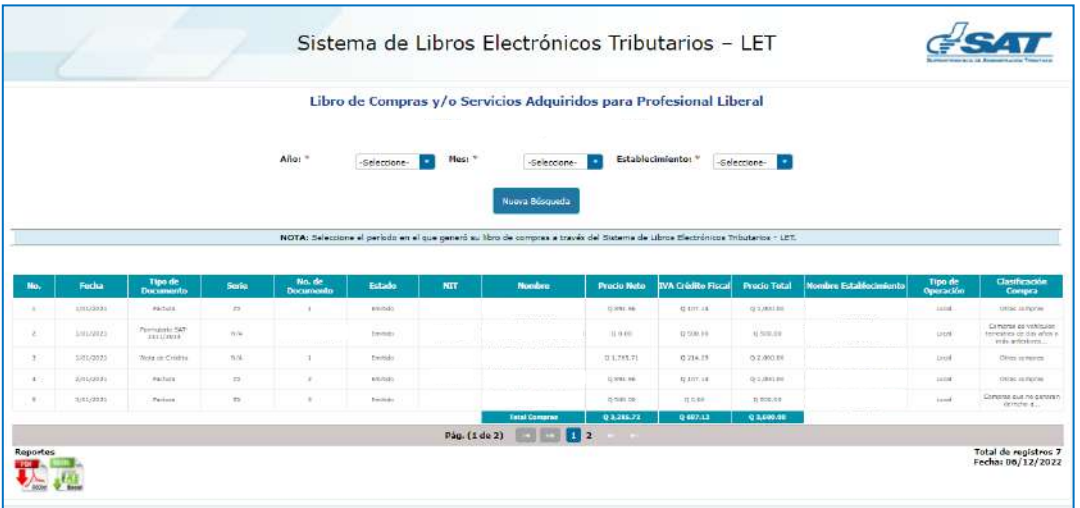

#### **NOTA:**

Para descargar la información, presiona cualquier de los iconos  $\mathbf{x}$   $\mathbf{y}$   $\mathbf{z}$  que encontrarás al lado izquierdo del reporte.

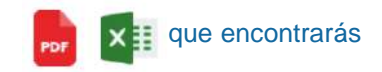

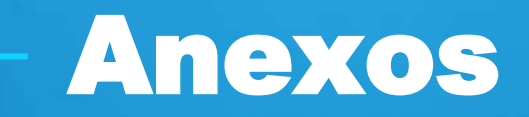

LET para Profesional Liberal

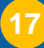

### Glosario

- **Asignación de folios:** Función automática que realiza el sistema LET, reconociendo el número de hojas habilitadas por el contribuyente, de conformidad con el artículo 5 numeral 4 de la ley de Timbres Fiscales y de Papel Sellado Especial para Protocolos.
- **FEL:** Factura Electrónica en Línea.
- **Profesional Liberal**: Persona individual que realiza actividades en las cuales predomina el ejercicio del intelecto, que han sido reconocidas por el Estado y para cuyo ejercicio se requiere la habilitación a través de un título académico.
- **Régimen General del IVA**: Es el régimen del Impuesto al Valor Agregado IVA— con un período de liquidación mensual, gravado con una tasa del 12% con base al Decreto Número 27-92 Ley del Impuesto al Valor Agregado y sus reformas.

**Régimen Opcional Simplificado sobre Ingresos de Actividades Lucrativas del Impuesto Sobre la Renta —ISR—**: Régimen que tiene un período de liquidación mensual, que debe presentar una declaración jurada mensual donde se indique el total de su renta obtenida, deduciendo de esta las rentas exentas y las retenciones de ISR que haya recibido, los tipos impositivos establecidos son el 5% y 7% con base al Decreto 10-2012 Ley de Actualización Tributaria.

### Si tienes dudas puedes comunicarte por medio de los siguientes canales:

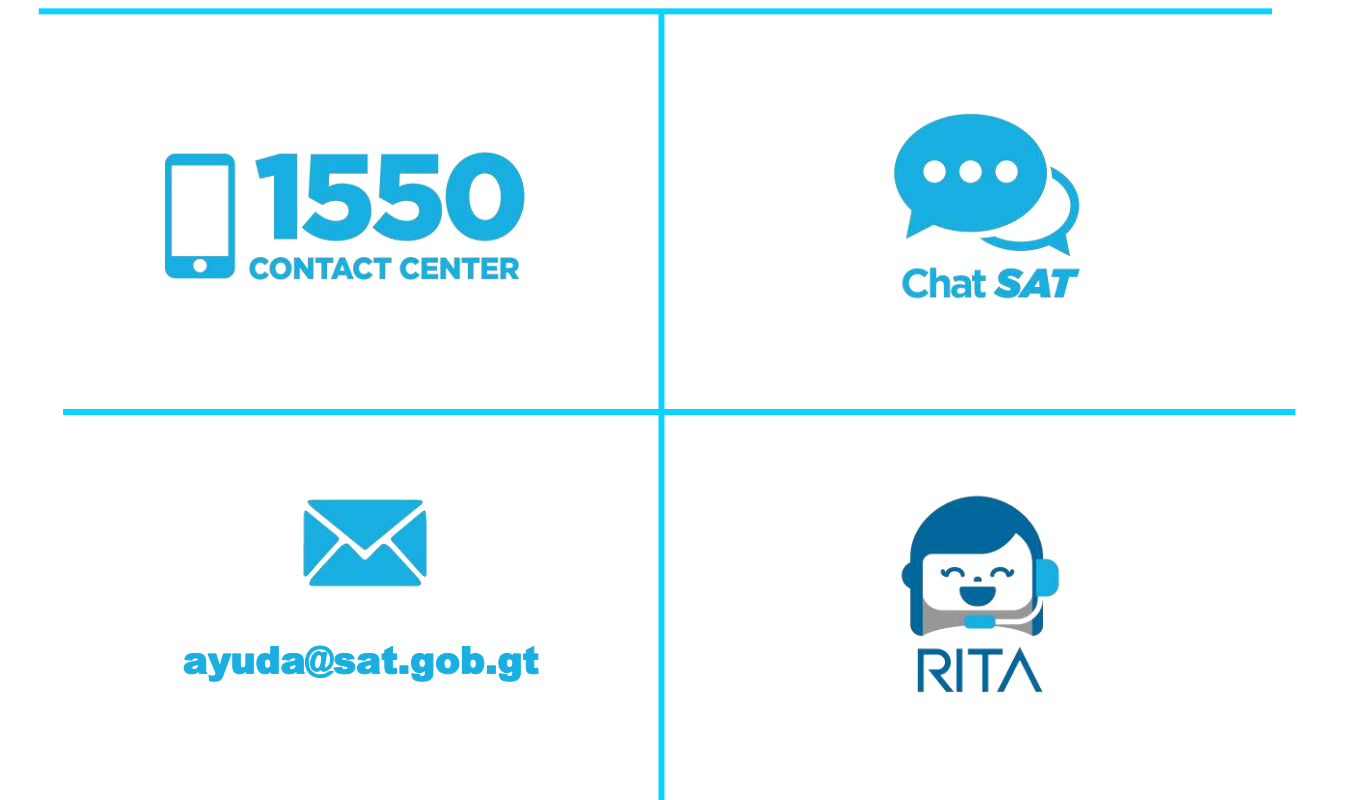

Contribuyendo por el país que todos queremos

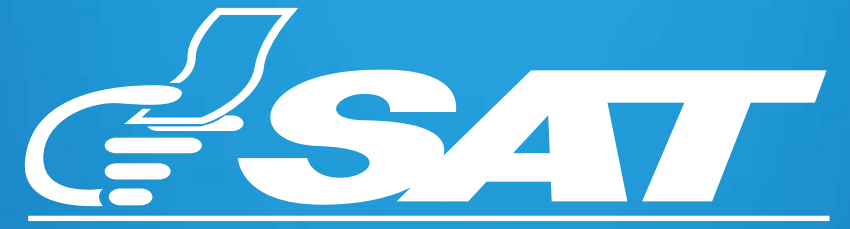

SUPERINTENDENCIA DE ADMINISTRACION TRIBUTARIA

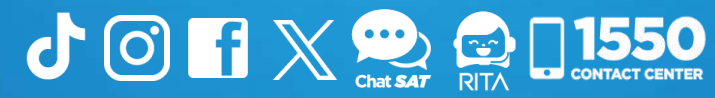